## **This guide to the** *Exploring Our Fluid Earth* **website will help you to:**

- I. Find the website
- II. Communicate with each other on the website
- III. Organize your profile on the website
- IV. Get workshop resources on the website

### **I. Find the website**

- ADDRESS: **tsi.dcdcgroup.org**
- Don't use "www." before the web address

## **II. Communicate with each other on the website**

- You have the ability to make comments, write reviews, & rate activities
- You can upload your own resources
- You can respond to your peers and ask questions of your fellow teachers
- You can tag and categorize the things you have to say

## **A. Rate and review an activity:**

#### **1. Click on the review bubble.**<br>evaporation? How would this have affected the results? 3. In what form are the salts when they are dissolved in the water sample? What happens when the water is removed from seawater during evaporation? 4. Compared to the salts in Figure 2-4, what did your crystals look like? Why do you think this is? **1**review **Click this bubble to** Recent Conversations & Reviews **REVIEW an ACTIVITY** start a Let other educators know how you conducted this Start alyssa activity or just rave about how your kids loved it » conversation

2. A new screen will pop up. This is what it looks like:

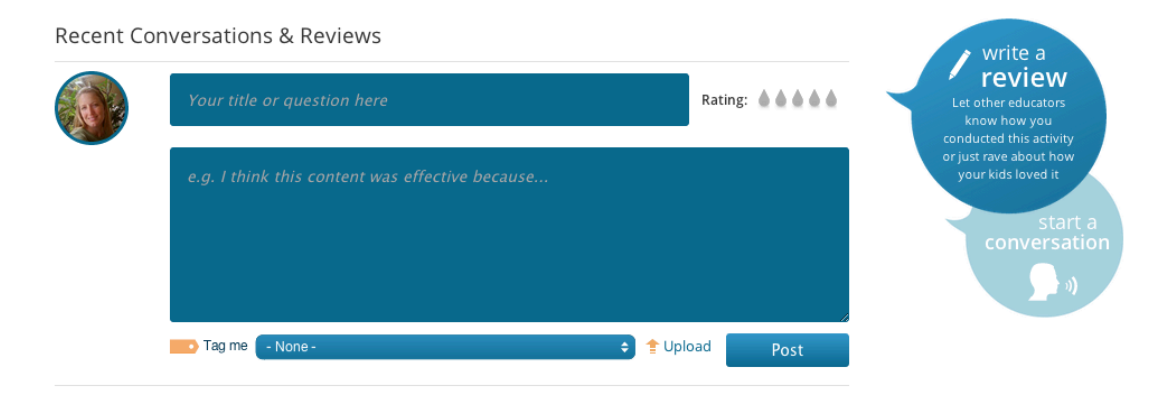

3. From here you can share you or your student's experience, upload new forms you've created, rate the activity, and tag/categorize your review.

4. **Rate the activity using the water drops.** You can choose from 1-5 water drops. The more water drops, the higher (better) the rating.

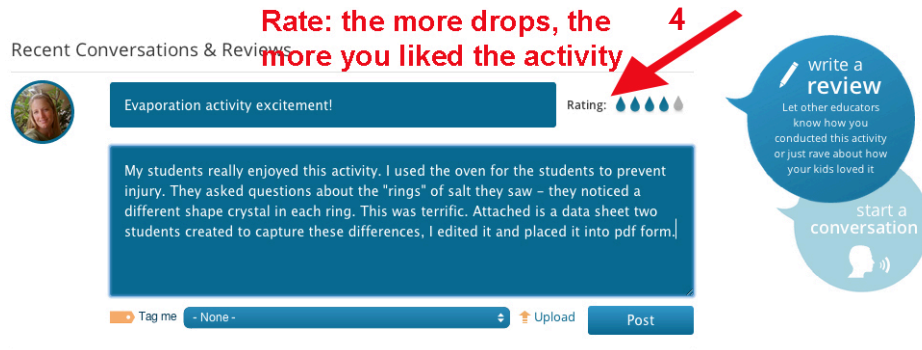

**5. Tag or Categorize your review.** Choose a tag from the pull down list.

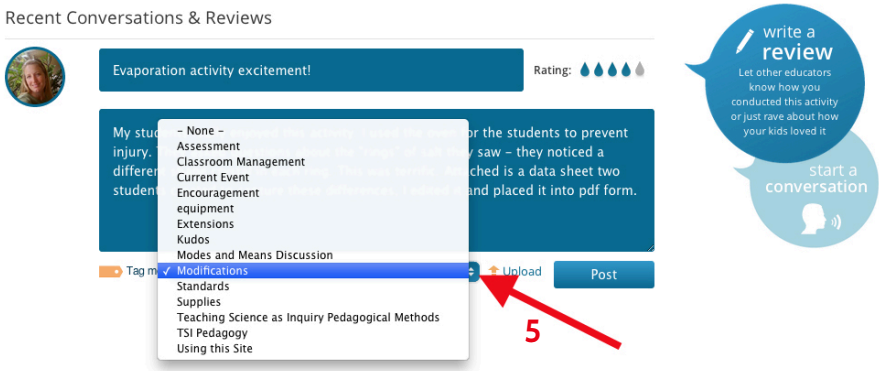

**6. Upload your content (***optional***).** Click the "Upload" word next to the "Post" button. The following screen will pop up. Choose your file type and click "Choose file" in the white box to get the file from your computer.

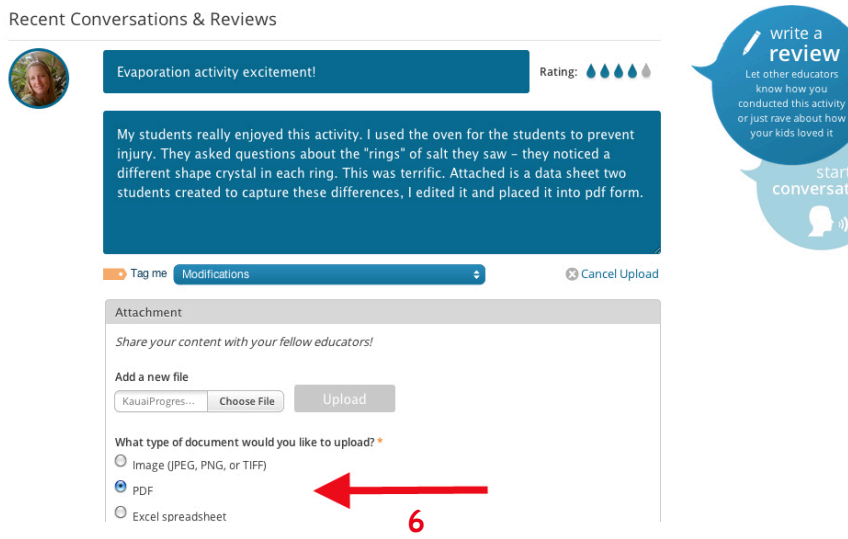

- **7. Certify the item.** Make sure it's appropriate and you have the right to share.
- **8. Upload the item.**<br>Recent Conversations & Reviews

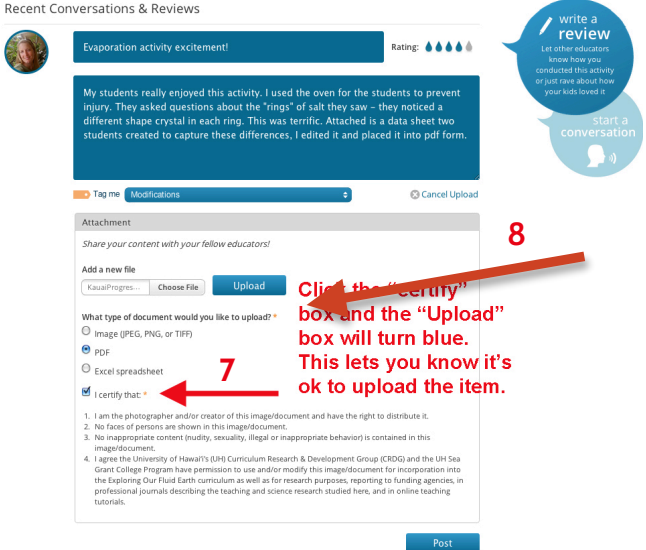

**9. POST your review.** Be sure to click "post" when you are done with your review or comment!

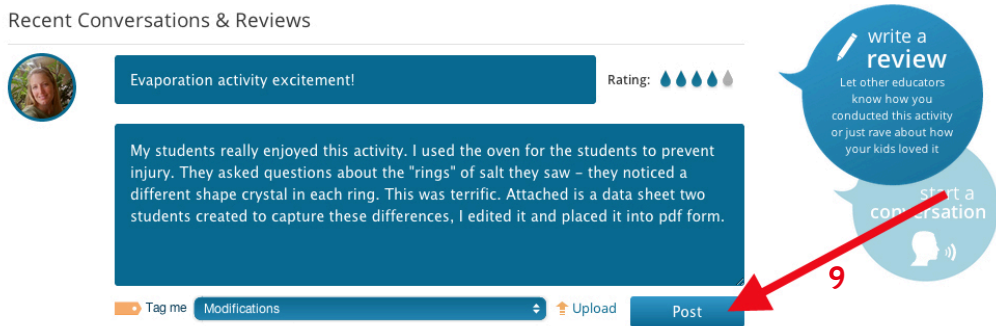

- 10. **Edit or delete your post by clicking the appropriate button.**
- **11. Click the back content button to go back to content.**

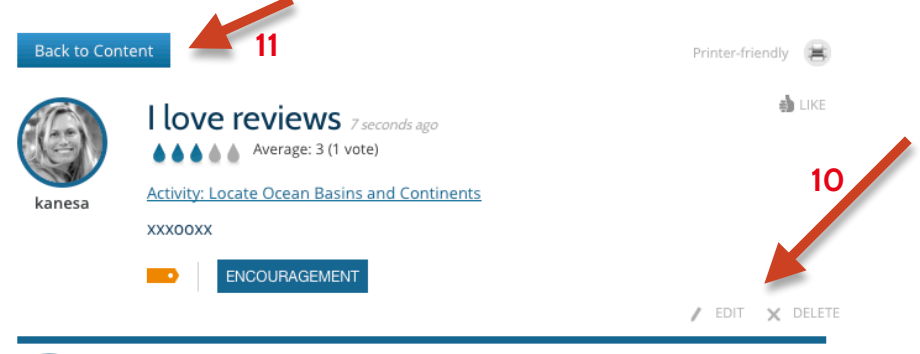

## **B. Make Comments on content:**

**1. Click on the conversation bubble to turn it dark blue.** If the conversation bubble is already dark blue, or after it turns dark blue, **click "start" to start a conversation**.

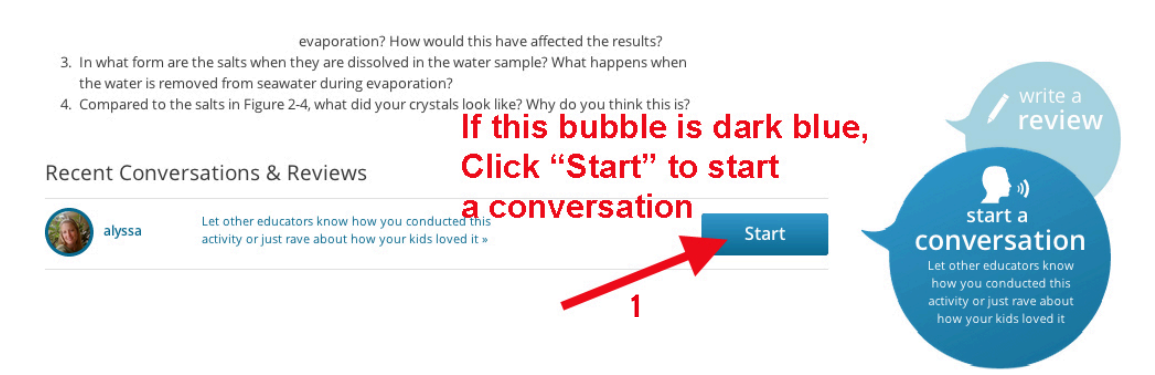

2. A new screen will pop up. This is what it will look like:

**Recent Conversations & Reviews** 

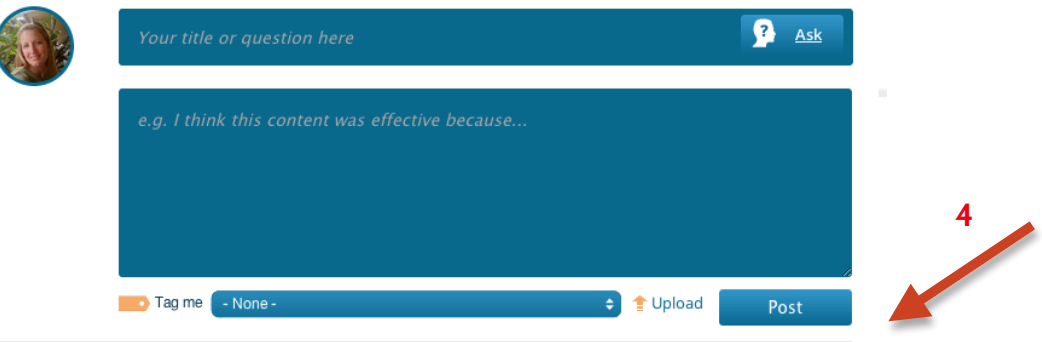

- 3. With the exception of rating using water drops, the same features are available to you with comments as you saw with reviews. When you make a comment, you can share you or your students' experiences, upload new forms you've created, and tag/categorize your review.
- 4. **Be sure to click "post"** when you are done with your comment!

## **C. Respond to a peer comment:**

'

- 1. You will see the word "REPLY" at the end of other people's posts (see below for two ways that this might look). You can reply to both reviews and comments. You can also attach documents along with your comments.
- 2. **Click reply, and you will be given a new window to type in.**

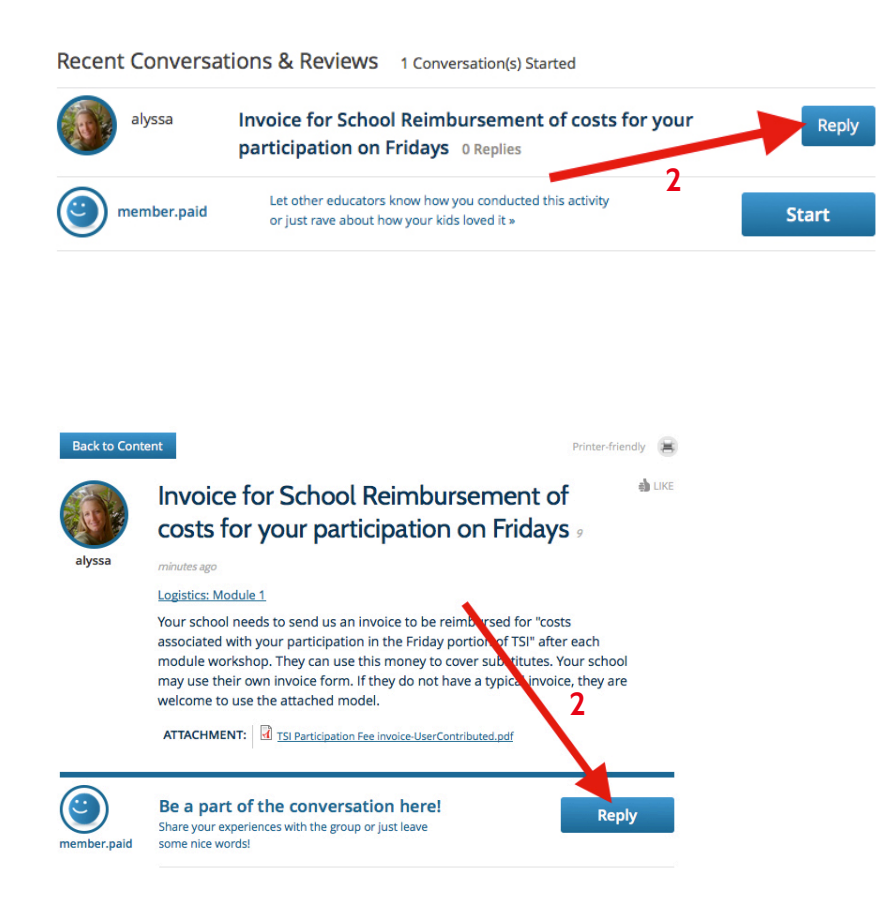

3. Your new window will look like this:

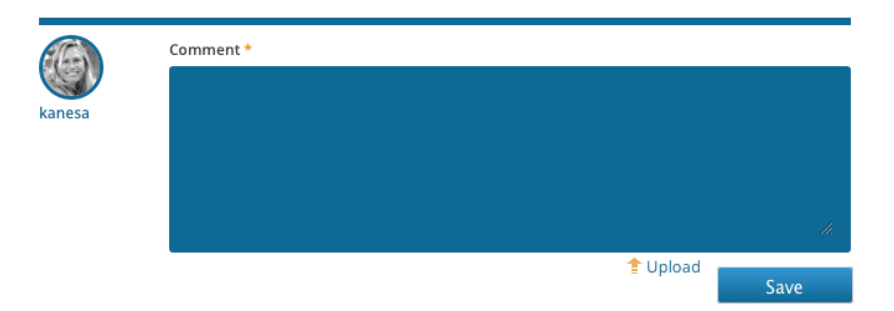

# **D. View all comments in the Teacher Community:**

1. **Click on Teacher Community.** The Teacher Community shows all of the website content and activity comments and reviews in one place. You can also make comments directly in the Teacher Community. It's an easy and great place to talk about the content and activities with one another.

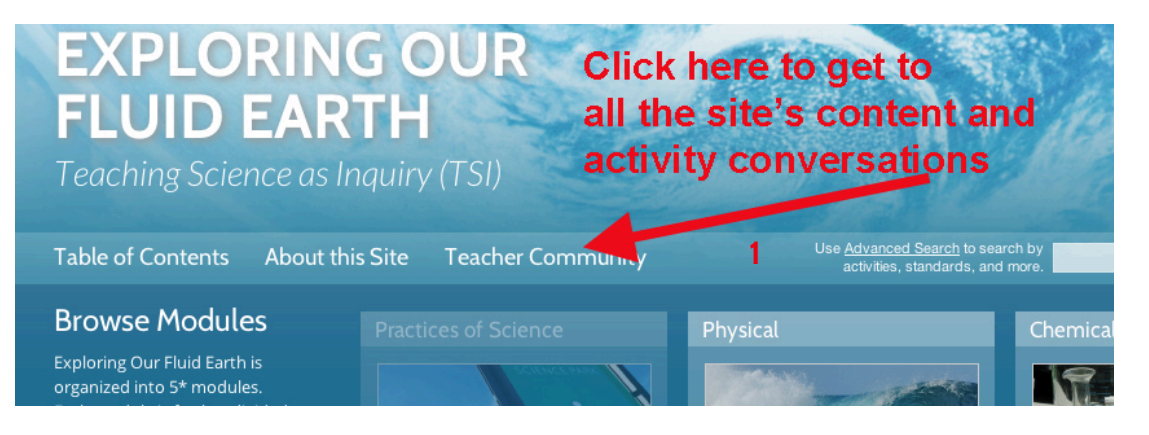

2. Here's what the TEACHER COMMUNITY front page looks like. The more conversations you generate, the more you will have to explore!

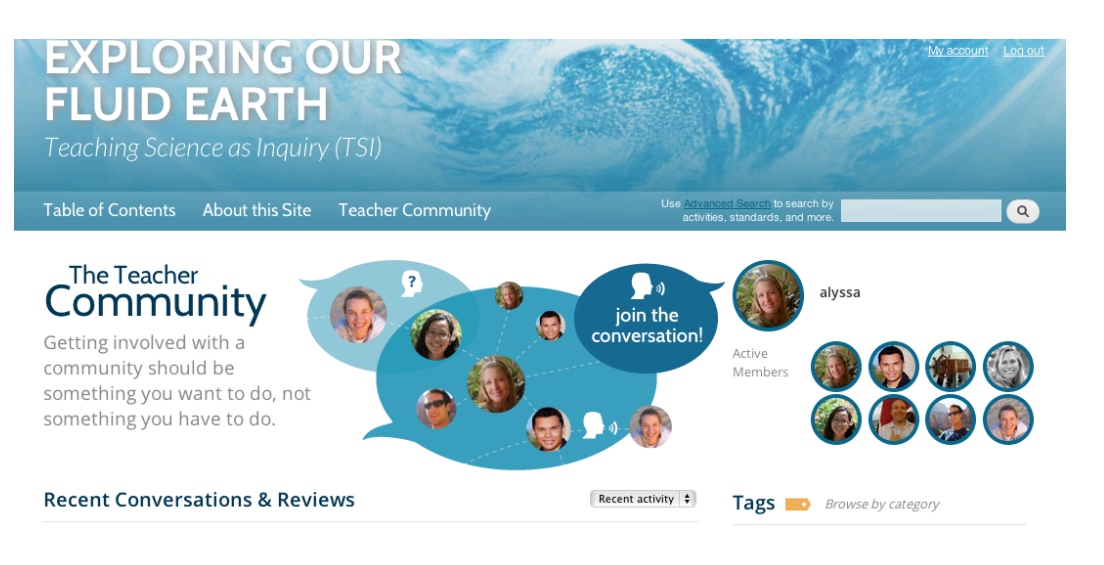

- **3. Search for conversations by tags.**
- **4. Search for conversations by rating, replies, or date of posting. <sup>3</sup>**

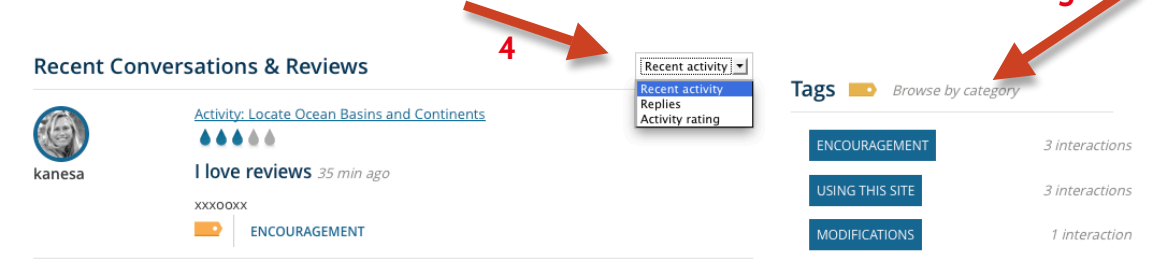

#### **III. Organize your profile on the website**

Find out what you have accomplished toward meeting your TSI or PDE3 requirements and let people know more about you.

### **A. Add a photo and biography statement to your profile:**

**1. Click on "My Account"**. You will find it in the upper right of the main page, and it will take you to the next screen.

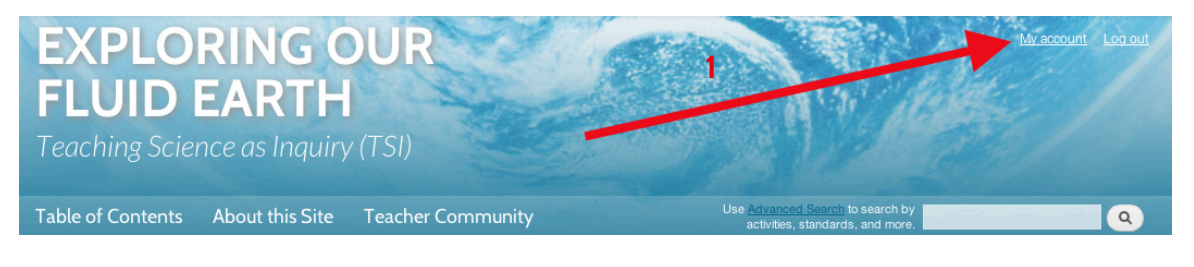

2. **Click "edit" in the orange bar at the bottom.** This will allow you to edit your profile by taking you to the next screen.

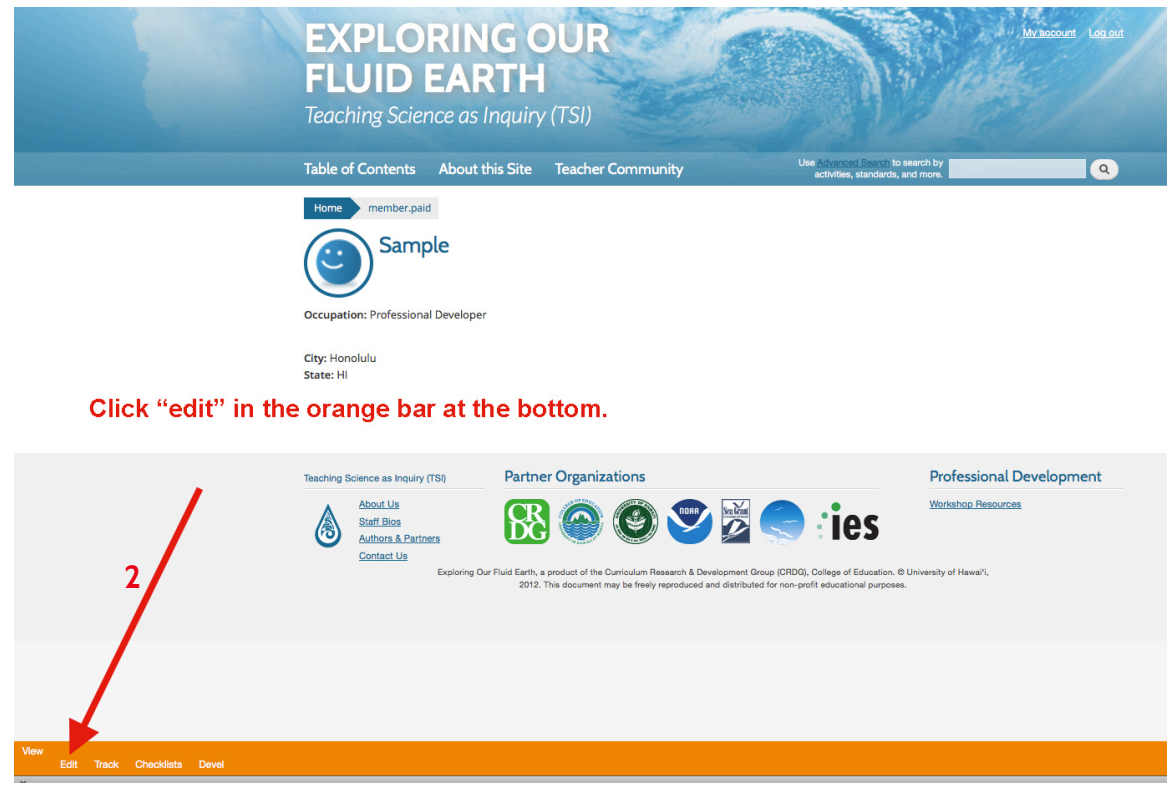

- **3. Scroll down to browse for a photo of you and then upload it.**
- **4. Check occupation "teacher".**
- **5. Check "other" for how you found out about our site.**
- **6. Add a description of yourself in the Bio section.**
- **7. Be sure to click "Save" when you are done!**

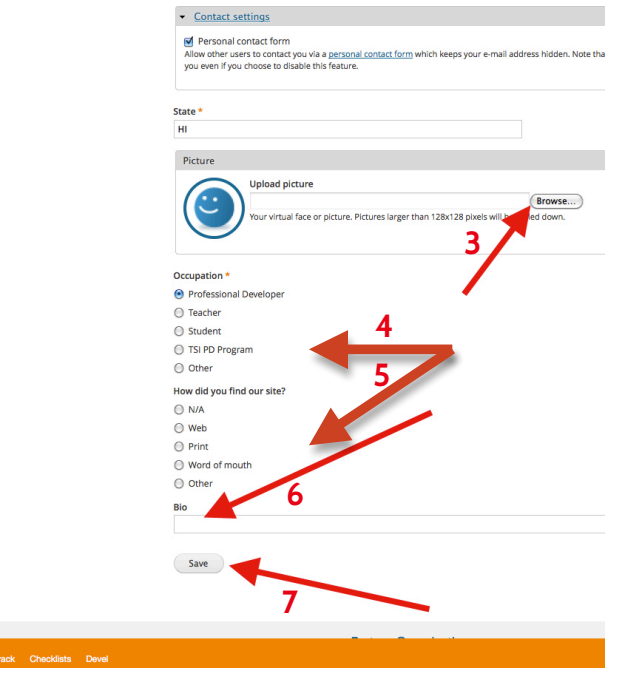

- **B. Find your progress list:**
	- 1. (While still in "My Account") **click on the word "Checklists"** in the orange bar at the bottom.

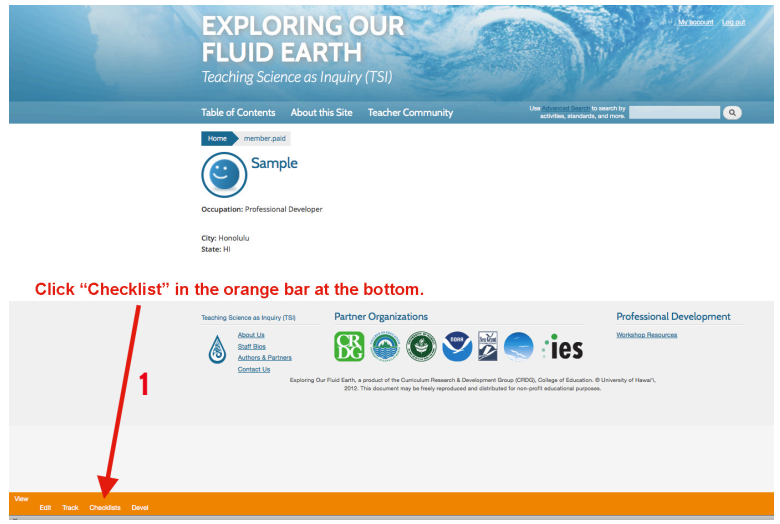

- 2. View the progress lists for each of the modules.
- 3. **Click the arrow to expand a list**. This will show you all of the tasks and requirements for that module. The course instructors will check off each task from your list as you complete it.

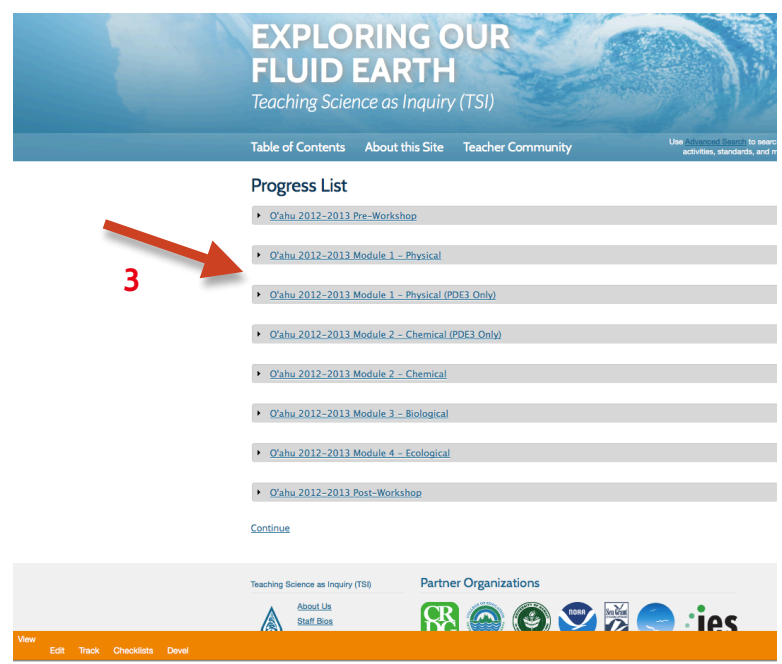

**4. Read more about each task (e.g. how to turn in) by clicking "more".**

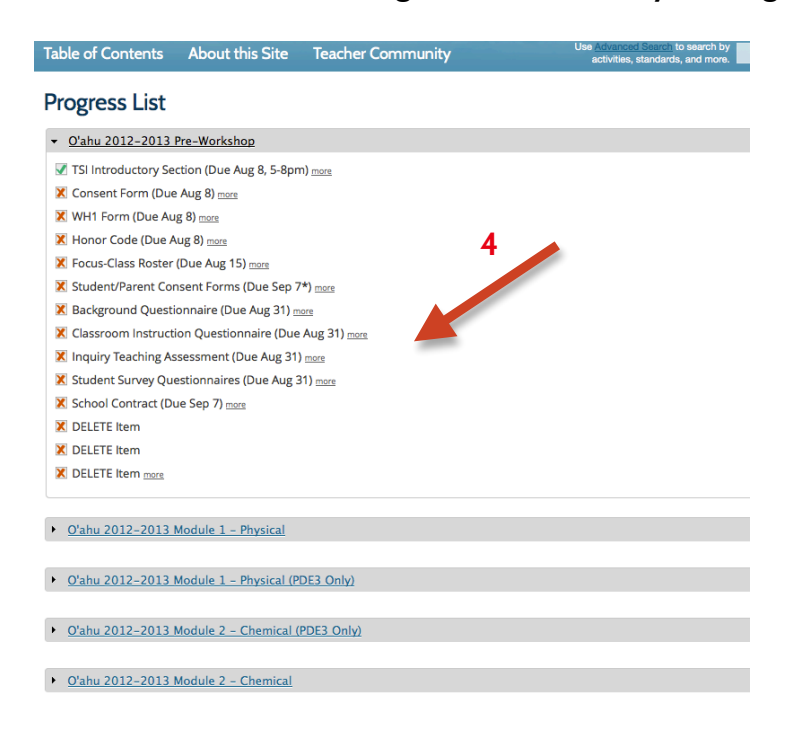

# **IV. Find TSI Workshop Resources on the website**

This section will give access to "your" island's forum.

#### **A. Access the workshop resources:**

1. **Click on the workshop resources link in the lower right hand corner.**

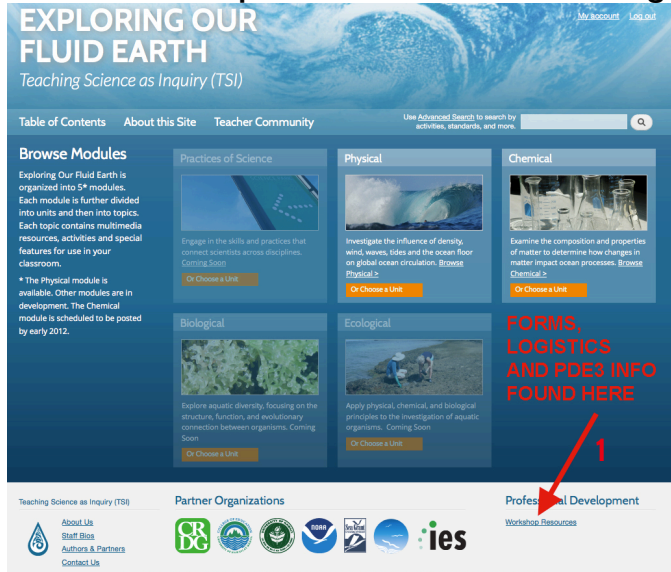

#### **B. Browse resources and interact with your cohort:**

- 1. **Read in the general area to get information.** Here you will find information and downloads like the blackboard powerpoint presentation templates.
- 2. **Go to the module links to post your Blackboard presentations** and talk to each other about rideshares or other logistical needs.

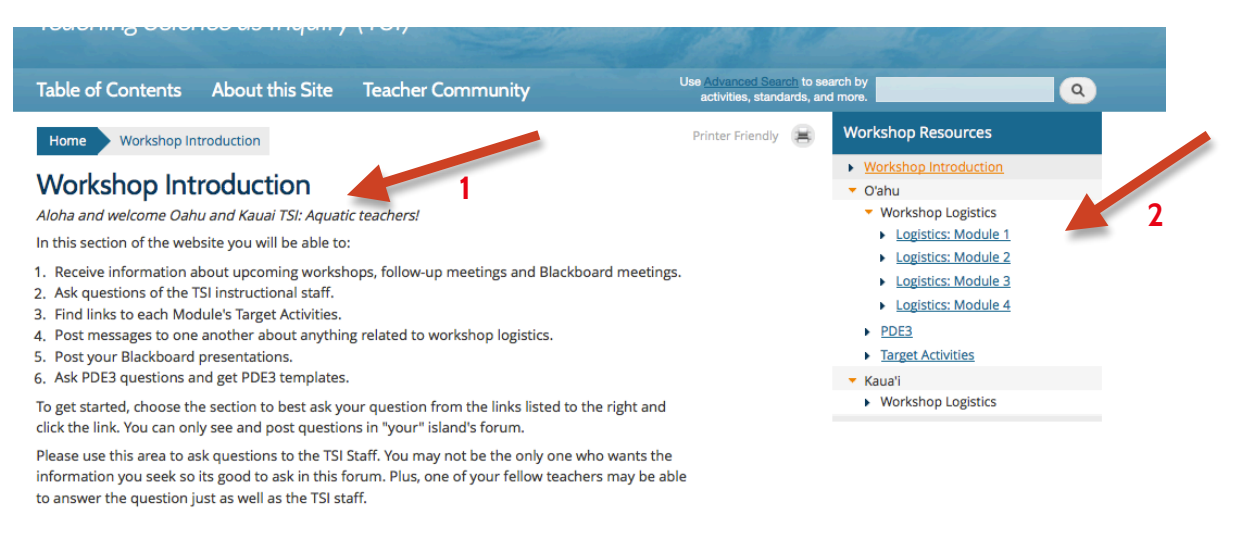

**Recent Conversations & Reviews**